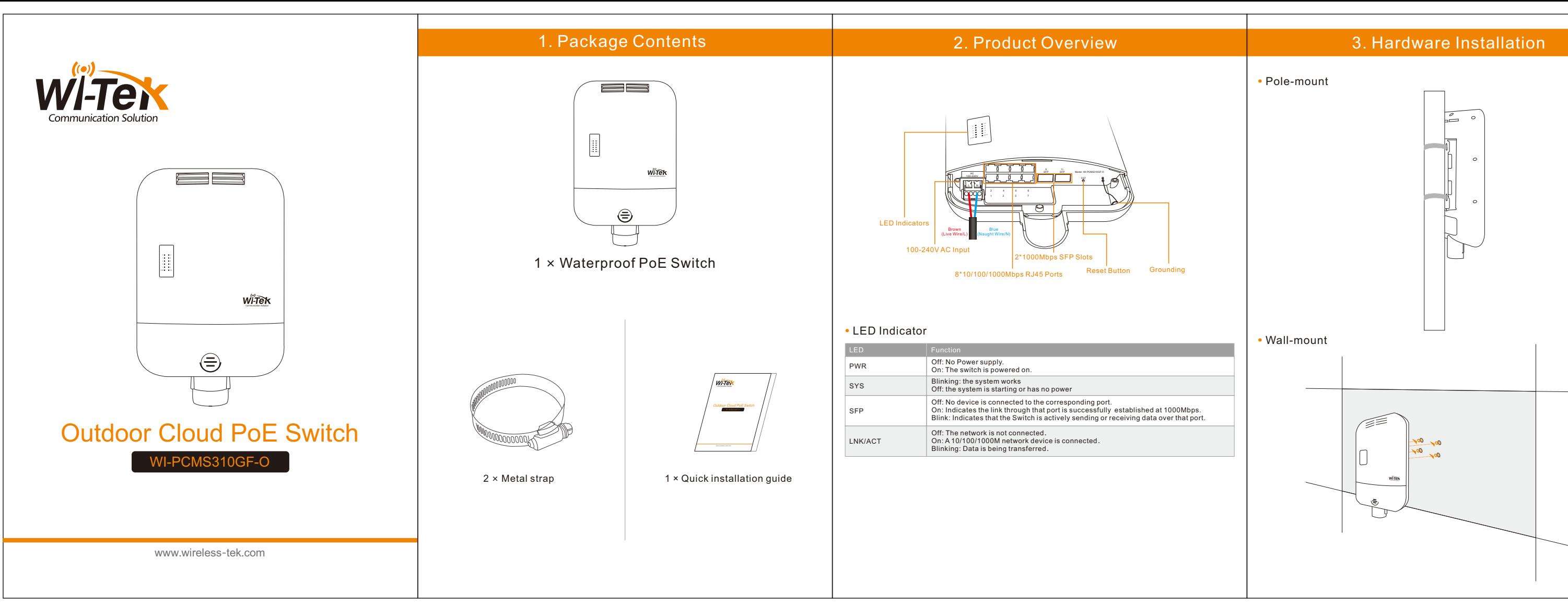

## ·Pole-mount

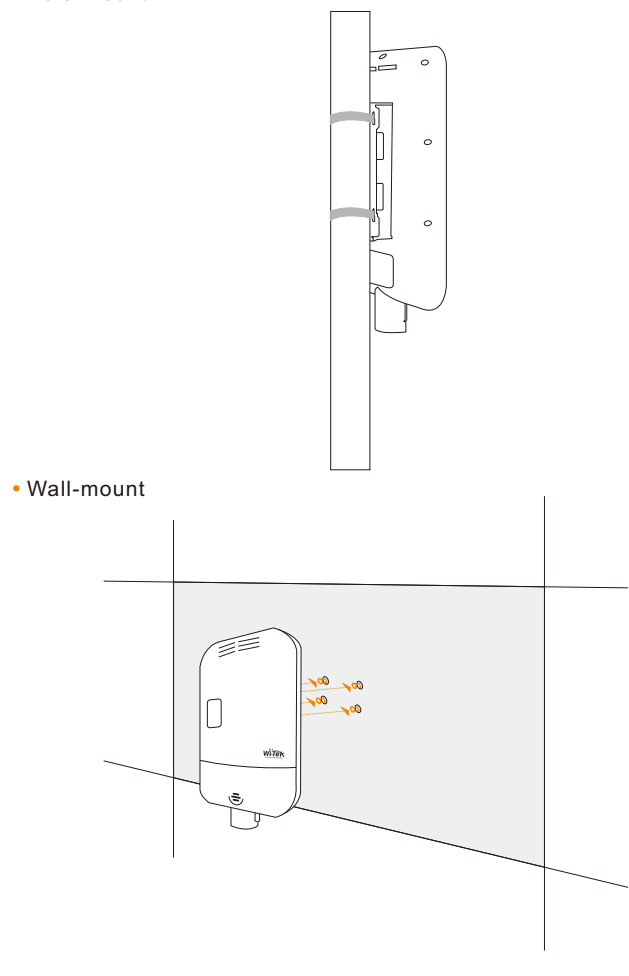

# 4. Networking Application

First power on the device, connect the internet to the WAN port of the gateway, connect the other LAN port of the gateway to the cloud outdoor PoE switch, and then connect the PC to the switch. Make sure the PC and gateway are on the same sub-net.

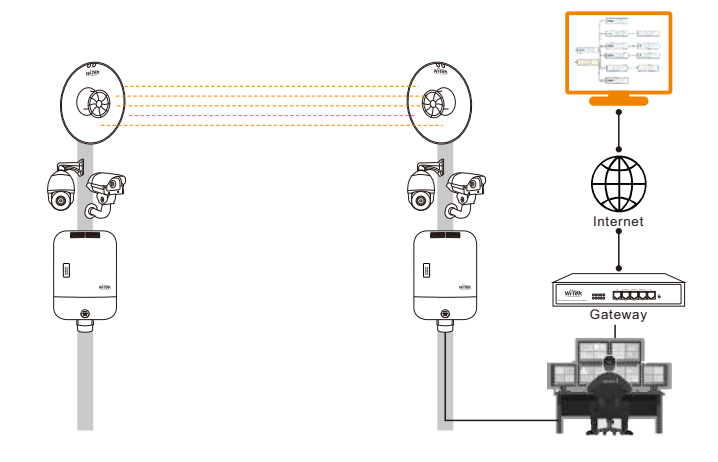

# •Log in to the switch locally

Let the Switch obtain an IP address and then check the DHCP server to see which IP address was assigned.

The Switch is set to DHCP by default, so it will try to automatically obtain an IP address. If that fails, then it will use the default fallback **IP address, 192.168.0.1**

### To log in, follow these steps:

1.Launch your web browser. Type the appropriate IP address in the address field. 2.The login screen will appear. **Enter admin in the Username and Password fields.**

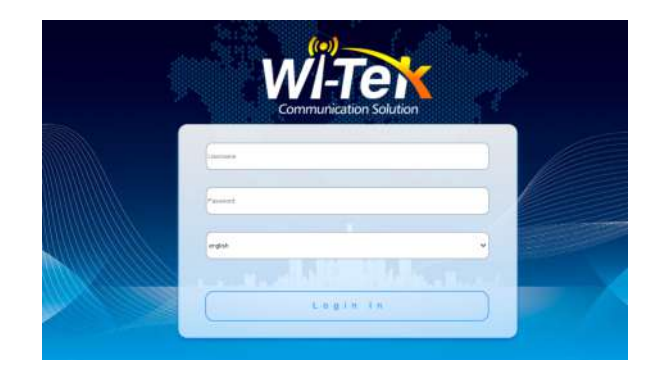

## • Cloud login switch configuration

Wireless-Tek Technology Limited Address: Biaofang Technology Building 402, Bao'an street, Baoan District,Shenzhen City, Guangdong, China Website:www.wireless-tek.com Tel:86-0755-32811290 Email:sales@wireless-tek.com Email:sales@wireless-tek.com **Rough State Support:tech@wireless-tek.com Rough State State RoHS** 

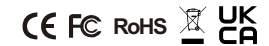

1.Log in to the cloud management interface (No account, you need to register an account to log in,The URL is:http://cloud2.wireless-tek.com)

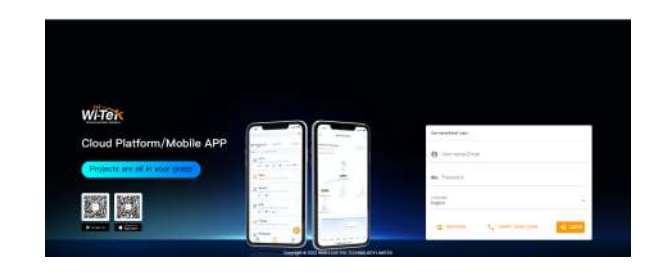

# **Warranty Card**

### 2.Enter the cloud binding switch

(explain:The switch must be connected to the Internet to bind successfully)

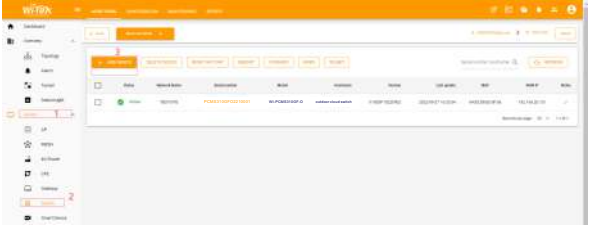

3. After binding, you can use the Switch in the Tunnel option in the cloud management, and then choose to use EWEB or TELNET to enter the switch. The default account is admin and the password is admin.

(After entering the switch, you can configure it based on your own needs)

Explanation: The 17-digit SN code of the switch is shown on the sticker on the back of the switch as shown in the figure below.

Please enter the device serial number to bind a device to the current group, device can be off when binding.

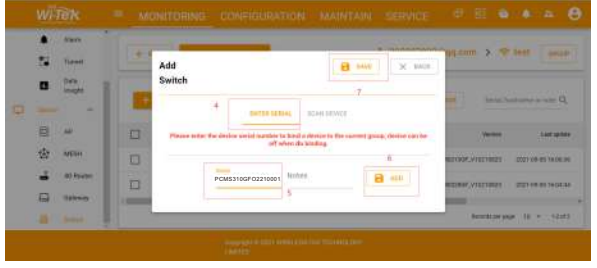

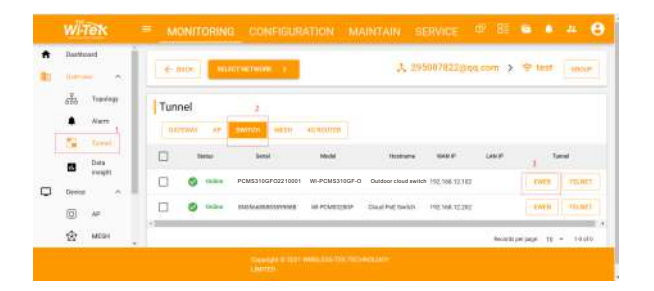

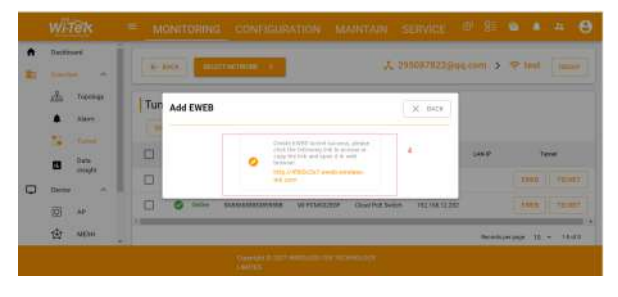

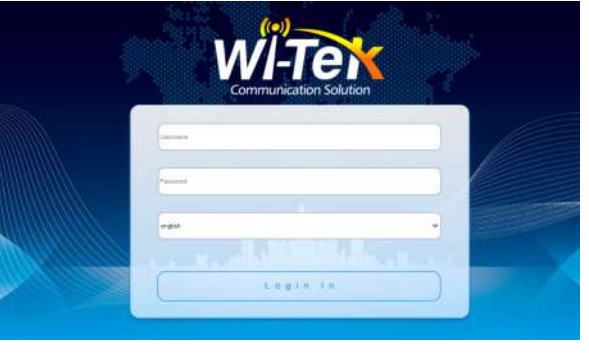

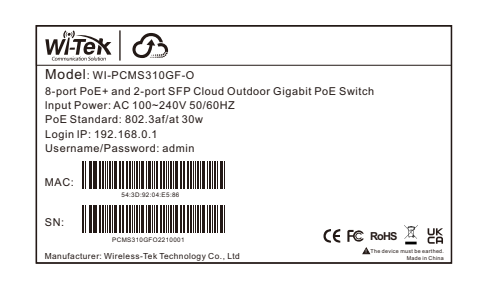

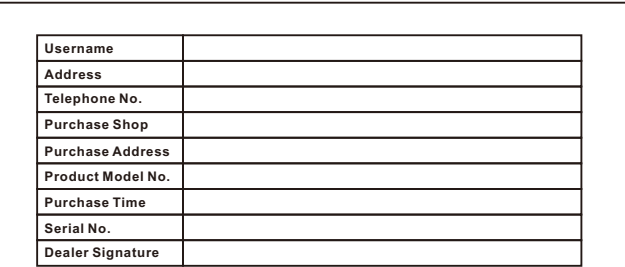

**If the product defects within three months after purchase, we will provide you a new**

**product of the same model. If the product defects within the three-year warranty period, we will provide the professional maintenance service.**

**Proof of purchase and a complete product serial number are required to receive any services guaranteed as part of the limited warranty.**

**Any other defects that are not caused by workmanship or product quality, such as natural disaster, water damage, extreme thermal or environmental conditions. sticker damaged, warranty card losing will disqualify the product from limited warranty.**

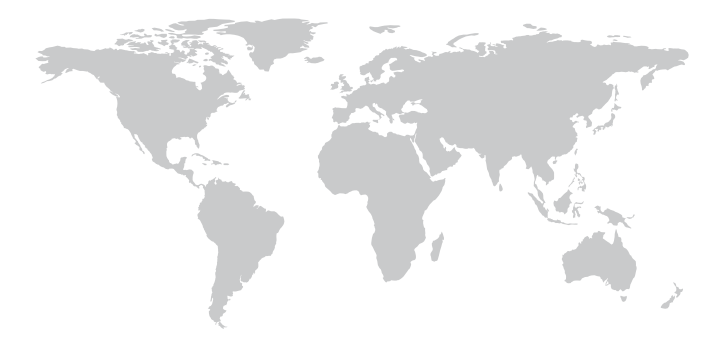

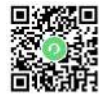

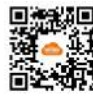

Technical Support Cloud Management Company Website Google play APP Store

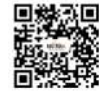

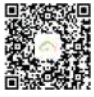

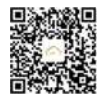